# MOS Deployment Guide

version latest

# **Contents**

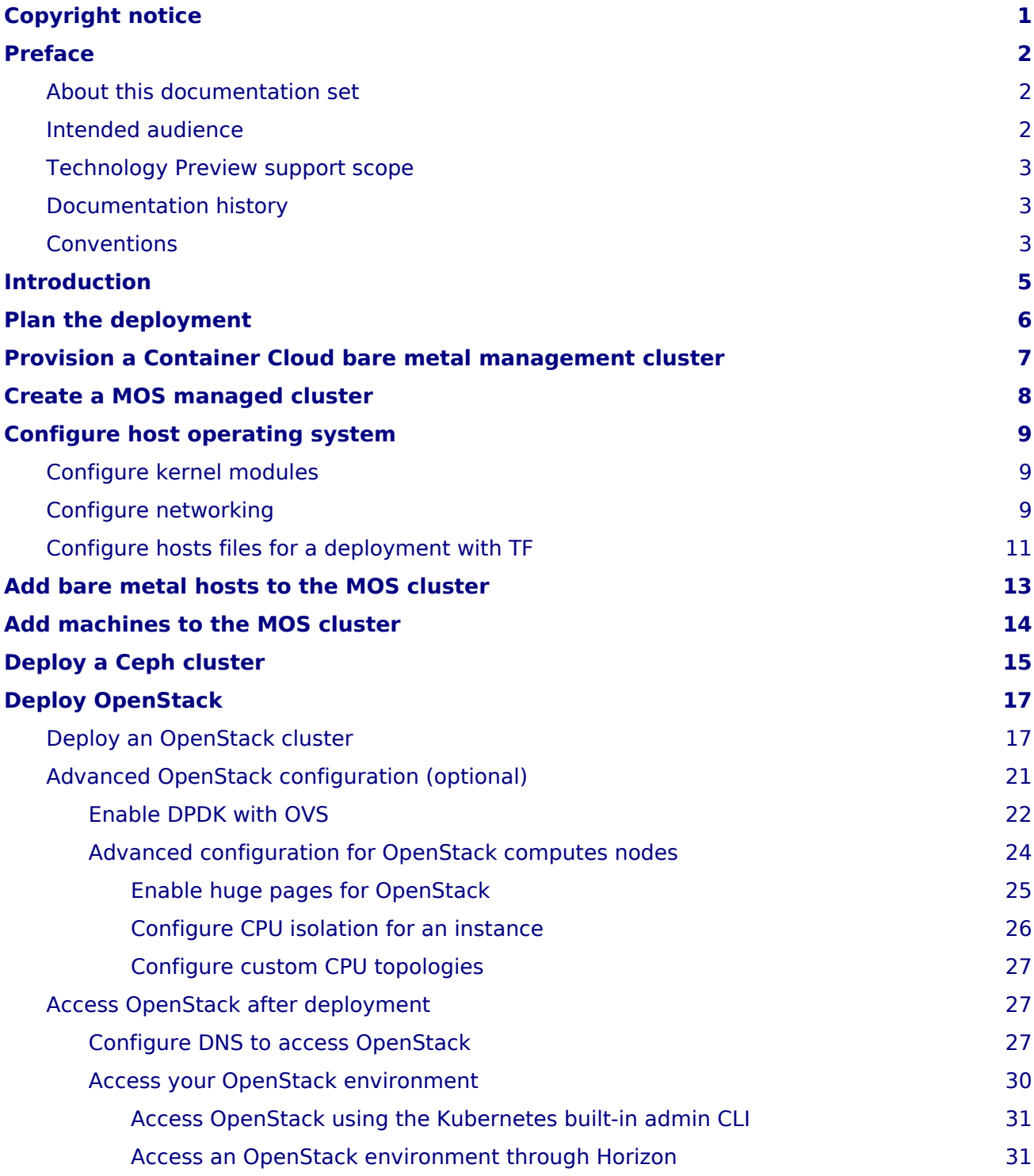

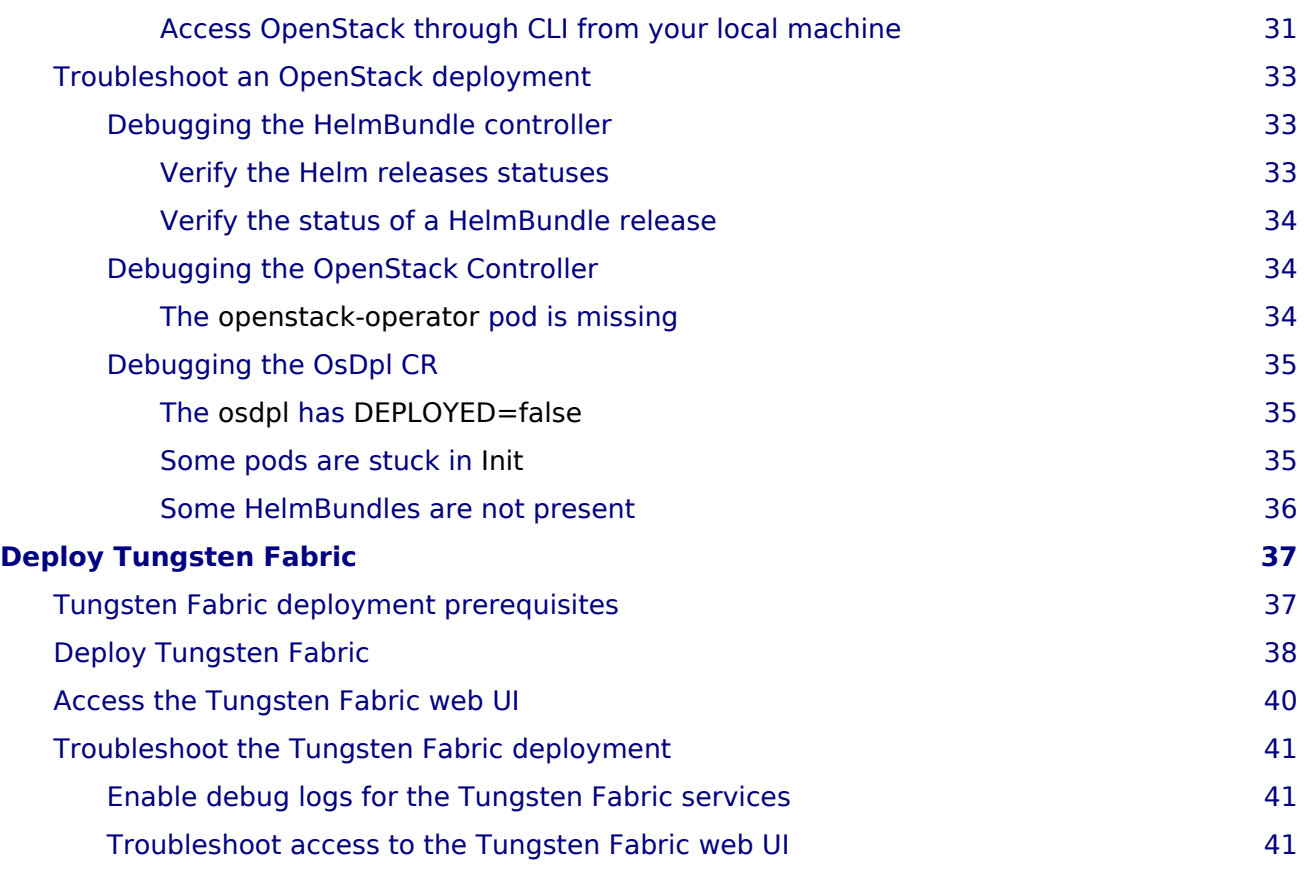

# <span id="page-4-0"></span>**Copyright notice**

2021 Mirantis, Inc. All rights reserved.

This product is protected by U.S. and international copyright and intellectual property laws. No part of this publication may be reproduced in any written, electronic, recording, or photocopying form without written permission of Mirantis, Inc.

Mirantis, Inc. reserves the right to modify the content of this document at any time without prior notice. Functionality described in the document may not be available at the moment. The document contains the latest information at the time of publication.

Mirantis, Inc. and the Mirantis Logo are trademarks of Mirantis, Inc. and/or its affiliates in the United States an other countries. Third party trademarks, service marks, and names mentioned in this document are the properties of their respective owners.

# <span id="page-5-0"></span>**Preface**

- [About this documentation set](#page-5-3)
- [Intended audience](#page-5-4)
- [Technology Preview support scope](#page-6-3)
- [Documentation history](#page-6-4)
- [Conventions](#page-6-5)

# <span id="page-5-3"></span><span id="page-5-1"></span>**About this documentation set**

This documentation provides information on how to deploy and operate a Mirantis OpenStack for Kubernetes (MOS) environment. The documentation is intended to help operators to understand the core concepts of the product. The documentation provides sufficient information to deploy and operate the solution.

The information provided in this documentation set is being constantly improved and amended based on the feedback and kind requests from the consumers of MOS.

The following table lists the guides included in the documentation set you are reading:

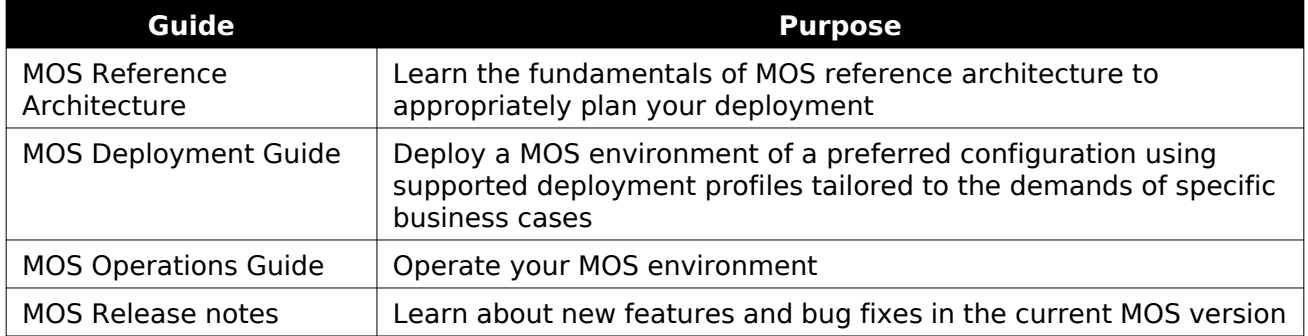

#### Guides list

The [MOS documentation home page](https://docs.mirantis.com/mos/) contains references to all guides included in this documentation set. For your convenience, we provide all guides in HTML (default), single-page HTML, PDF, and ePUB formats. To use the preferred format of a guide, select the required option from the Formats menu next to the guide title.

## <span id="page-5-4"></span><span id="page-5-2"></span>**Intended audience**

This documentation is intended for engineers who have the basic knowledge of Linux, virtualization and containerization technologies, Kubernetes API and CLI, Helm and Helm charts, Mirantis Kubernetes Engine (MKE), and OpenStack.

### <span id="page-6-3"></span><span id="page-6-0"></span>**Technology Preview support scope**

This documentation set includes description of the Technology Preview features. A Technology Preview feature provide early access to upcoming product innovations, allowing customers to experience the functionality and provide feedback during the development process. Technology Preview features may be privately or publicly available and neither are intended for production use. While Mirantis will provide support for such features through official channels, normal Service Level Agreements do not apply. Customers may be supported by Mirantis Customer Support or Mirantis Field Support.

As Mirantis considers making future iterations of Technology Preview features generally available, we will attempt to resolve any issues that customers experience when using these features.

During the development of a Technology Preview feature, additional components may become available to the public for testing. Because Technology Preview features are being under development, Mirantis cannot guarantee the stability of such features. As a result, if you are using Technology Preview features, you may not be able to seamlessly upgrade to subsequent releases of that feature. Mirantis makes no guarantees that Technology Preview features will be graduated to a generally available product release.

The Mirantis Customer Success Organization may create bug reports on behalf of support cases filed by customers. These bug reports will then be forwarded to the Mirantis Product team for possible inclusion in a future release.

## <span id="page-6-4"></span><span id="page-6-1"></span>**Documentation history**

The following table contains the released revision of the documentation set you are reading:

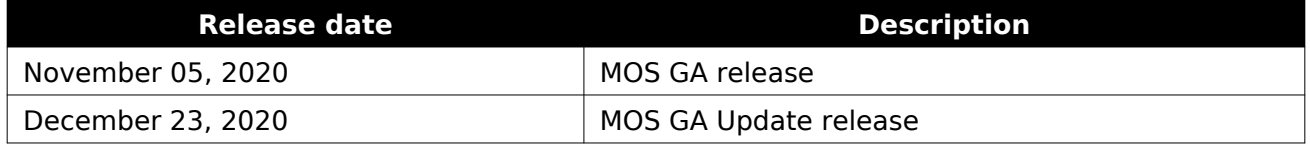

### <span id="page-6-5"></span><span id="page-6-2"></span>**Conventions**

This documentation set uses the following conventions in the HTML format:

#### Documentation conventions

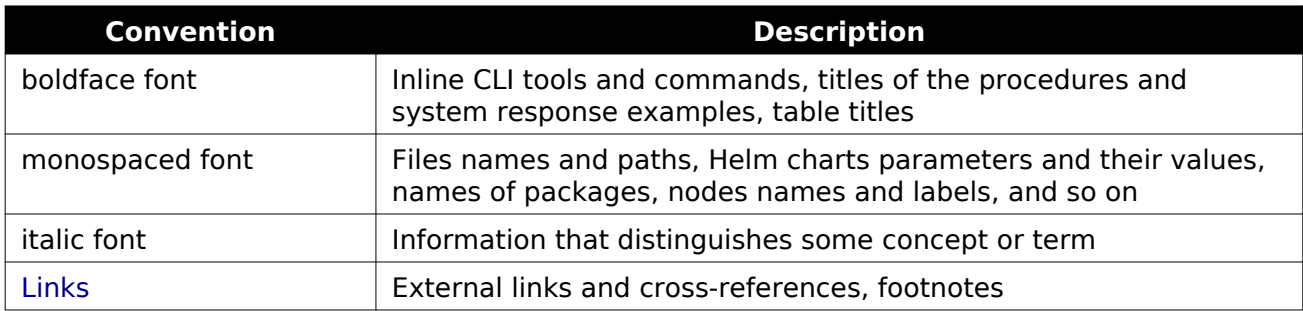

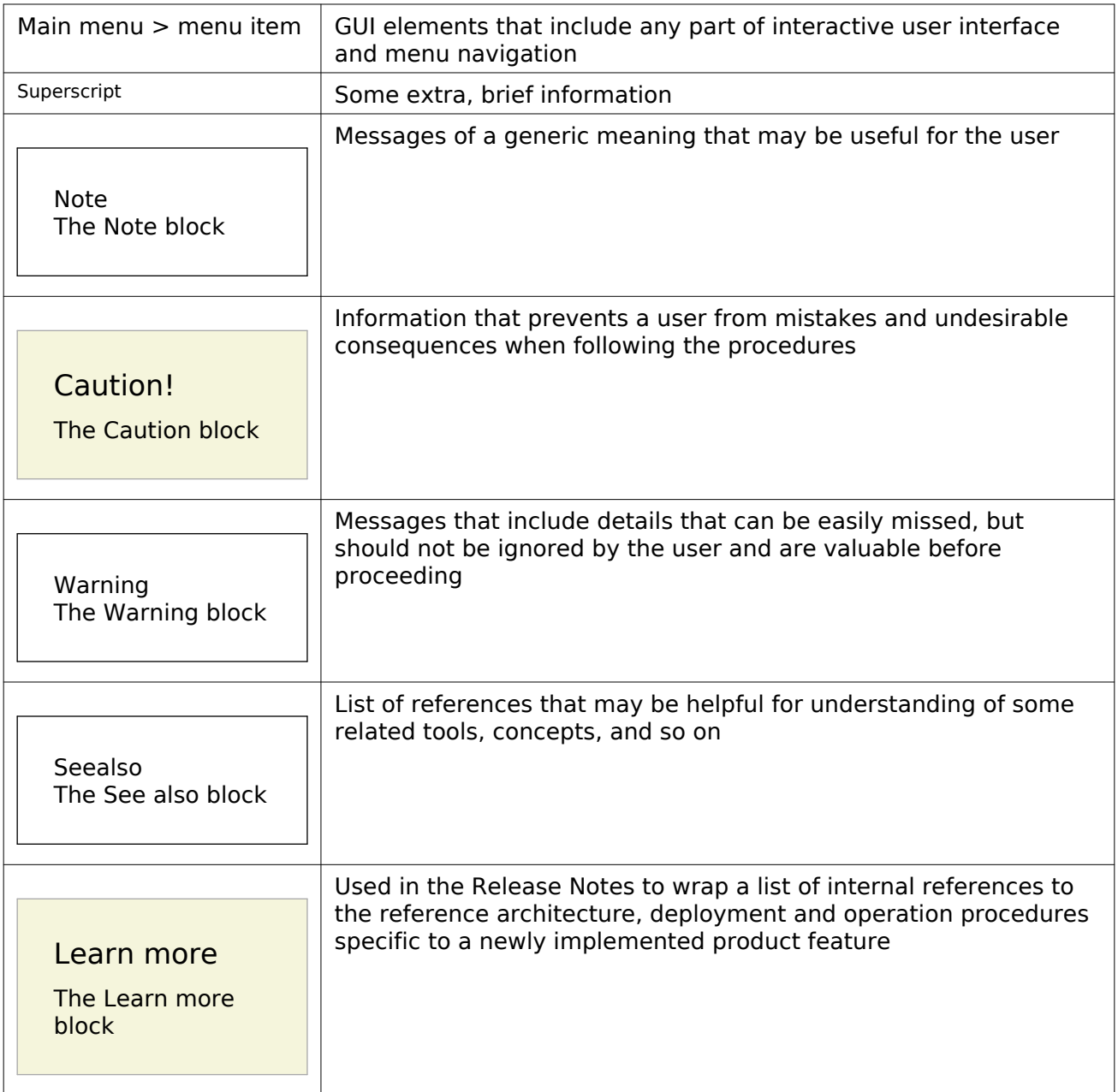

# <span id="page-8-0"></span>**Introduction**

Mirantis OpenStack for Kubernetes (MOS) enables the operator to create, scale, update, and upgrade OpenStack deployments on Kubernetes through a declarative API.

The Kubernetes built-in features, such as flexibility, scalability, and declarative resource definition make MOS a robust solution.

# <span id="page-9-0"></span>**Plan the deployment**

The detailed plan of any Mirantis OpenStack for Kubernetes (MOS) deployment is determined on a per-cloud basis. For the MOS reference architecture and design overview, se[e MOS Reference](https://docs.mirantis.com/mos/latest/ref-arch/index.html) [Architecture](https://docs.mirantis.com/mos/latest/ref-arch/index.html).

Also, read through [Mirantis Container Cloud Reference Architecture: Container Cloud bare metal](https://docs.mirantis.com/container-cloud/latest/ref-arch/bm/bm-components.html) as a MOS managed cluster is deployed on top of a baremetal-based Container Cloud management cluster.

# <span id="page-10-0"></span>**Provision a Container Cloud bare metal management cluster**

The bare metal management system enables the Infrastructure Operator to deploy Container Cloud on a set of bare metal servers. It also enables Container Cloud to deploy MOS managed clusters on bare metal servers without a pre-provisioned operating system.

To provision your bare metal management cluster, refer to [Mirantis Container Cloud Deployment](https://docs.mirantis.com/container-cloud/latest/deployment-guide/deploy-bm-mgmt.html) [Guide: Deploy a baremetal-based management cluster](https://docs.mirantis.com/container-cloud/latest/deployment-guide/deploy-bm-mgmt.html)

# <span id="page-11-0"></span>**Create a MOS managed cluster**

A MOS cluster is deployed as a Container Cloud managed cluster through the Container Cloud web UI. For a detailed procedure, refer t[o Mirantis Container Cloud Operations Guide: Create a](https://docs.mirantis.com/container-cloud/latest/operations-guide/operate-managed/operate-managed-bm/add-bm-managed-cluster.html) [managed cluster.](https://docs.mirantis.com/container-cloud/latest/operations-guide/operate-managed/operate-managed-bm/add-bm-managed-cluster.html)

#### Note

Once you have created a MOS managed cluster, some StackLight alerts may raise as false-positive until you deploy the MOS OpenStack environment.

# <span id="page-12-0"></span>**Configure host operating system**

Before you proceed with the OpenStack deployment, you need to configure the host operating system to run OpenStack.

To calculate the required number of hosts, read through [Hardware requirements.](https://docs.mirantis.com/mos/latest/ref-arch/reqs/hw-reqs.html)

# <span id="page-12-1"></span>**Configure kernel modules**

The OpenStack Nova and Neutron services may require additional kernel modules to be loaded for normal operation. This section instructs you on how to enable the required kernel modules.

#### To enable KVM

A kernel-based Virtual Machine (KVM) is a virtualization module in the Linux kernel that enables the kernel to function as a hypervisor. The KVM-based virtualization is recommended on compute hosts to provide high performance VMs. Se[e OpenStack Train official documentation:](https://docs.openstack.org/nova/train/admin/configuration/hypervisor-kvm.html#enable-kvm) [Enable KVM](https://docs.openstack.org/nova/train/admin/configuration/hypervisor-kvm.html#enable-kvm) for details.

Note

Some systems require that you enable the VT support in the system BIOS. To enable the VT support, refer to the BIOS guides of the manufacturer of your server motherboard.

## <span id="page-12-2"></span>**Configure networking**

Before you proceed with the networking configuration, [read MOS Reference Architecture:](https://docs.mirantis.com/mos/latest/ref-arch/network.html) [Networking.](https://docs.mirantis.com/mos/latest/ref-arch/network.html)

This section describes how to configure persistent networking on a host with 3 NICs using the [Mirantis Container Cloud L2 Templates:](https://docs.mirantis.com/container-cloud/latest/operations-guide/operate-managed/operate-managed-bm/adv-nw-config/create-l2.html)

- eno1 is used as a PXE interface
- ens3f1 and ens3f2 are used for bond0
- To configure networking:
	- 1. Create subnets:

```
---
apiVersion: ipam.mirantis.com/v1alpha1
kind: Subnet
metadata:
  labels:
   kaas.mirantis.com/provider: baremetal
   kaas.mirantis.com/region: region-one
  name: storage-backend
  namespace: child-ns
spec:
```
**cidr**: 10.12.0.0/24

```
---
apiVersion: ipam.mirantis.com/v1alpha1
kind: Subnet
metadata:
  labels:
   kaas.mirantis.com/provider: baremetal
   kaas.mirantis.com/region: region-one
  name: storage-frontend
  namespace: child-ns
spec:
  cidr: 10.12.1.0/24
```
2. Create the openstack-example-3nic L2 template:

#### Caution!

The bootstrapping engine automatically assigns an IP address to the PXE nic 0 NIC. To prevent the IP duplication during updates, do not assign the IP address manually.

```
apiVersion: ipam.mirantis.com/v1alpha1
kind: L2Template
metadata:
  labels:
   ipam/Cluster: child-cluster
   kaas.mirantis.com/provider: baremetal
   kaas.mirantis.com/region: region-one
  name: openstack-example-3nic
  namespace: child-ns
spec:
  autoIfMappingPrio:
  - provision
  - eno
  - ens
  - enp
  npTemplate: |-
   version: 2
   ethernets:
    {{nic 0}}:
      # IMPORTANT: Do not assign an IP address here explicitly
      # to prevent IP duplication issues. The IP will be assigned
      # automatically by the bootstrapping engine.
      # addresses: []
      match:
       macaddress: {{mac 0}}
     set-name: {{nic 0}}
```
©2021, Mirantis Inc. Page 10

```
 mtu: 1500
  {{nic 1}}:
   dhcp4: false
   dhcp6: false
   match:
    macaddress: {{mac 1}}
   set-name: {{nic 1}}
   mtu: 1500
  {{nic 2}}:
   dhcp4: false
   dhcp6: false
   match:
    macaddress: {{mac 2}}
   set-name: {{nic 2}}
   mtu: 1500
 bonds:
  bond0:
   interfaces:
    - {{nic 1}}
    - {{nic 2}}
 vlans:
  pr-floating:
   id: 403
   link: bond0
  stor-frontend:
   id: 404
   link: bond0
   addresses:
    - {{ip "stor-frontend:storage-frontend"}}
  stor-backend:
   id: 405
   link: bond0
   addresses:
    - {{ip "stor-backend:storage-backend"}}
```
## <span id="page-14-0"></span>**Configure hosts files for a deployment with TF**

TungstenFabric services use the /etc/hosts file as a source of information for services configuration and registration in the database.

#### Caution!

For a MOS with Tungsten Fabric deployment, the proper hosts file configuration is a requirement.

To configure the hosts file:

On each node that will be used for running TungstenFabric services, verify that the /etc/hosts file has an entry with a local hostname and appropriate IP address from the Management network according to [MOS Reference Architecture: Networking.](https://docs.mirantis.com/mos/latest/ref-arch/network.html) For example:

127.0.0.1 localhost <management-ip> <node-hostname> ....

# <span id="page-16-0"></span>**Add bare metal hosts to the MOS cluster**

After you create a MOS managed cluster and configure operating systems for the bare metal hosts, proceed with adding the bare metal hosts to your deployment through the Mirantis Container Cloud web UI.

For the detailed procedure, refer to [Mirantis Container Cloud Operations Guide: Add a bare metal](https://docs.mirantis.com/container-cloud/latest/operations-guide/operate-managed/operate-managed-bm/add-bm-host-to-managed.html) [host](https://docs.mirantis.com/container-cloud/latest/operations-guide/operate-managed/operate-managed-bm/add-bm-host-to-managed.html).

#### Note

To calculate the required number of hosts, read through [Hardware requirements.](https://docs.mirantis.com/mos/latest/ref-arch/reqs/hw-reqs.html)

# <span id="page-17-0"></span>**Add machines to the MOS cluster**

After you add bare metal hosts to the MOS managed cluster, create Kubernetes machines in your cluster using the Mirantis Container Cloud web UI.

For the detailed procedure, refer to [Mirantis Container Cloud Operations Guide: Add a machine.](https://docs.mirantis.com/container-cloud/latest/operations-guide/operate-managed/operate-managed-bm/add-machine-to-managed.html)

When adding the machines, verify that you label the Kubernetes nodes according to the OpenStack node roles:

#### OpenStack node roles

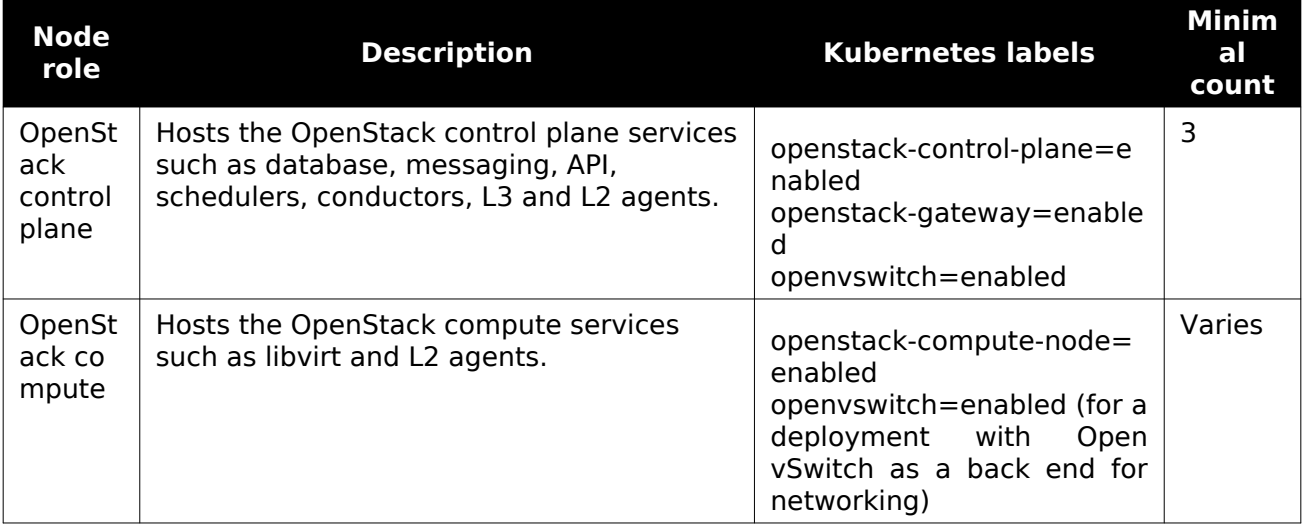

# <span id="page-18-0"></span>**Deploy a Ceph cluster**

Deploy Ceph in the same Kubernetes cluster as described in [Mirantis Container Cloud Operations](https://docs.mirantis.com/container-cloud/latest/operations-guide/operate-managed/operate-managed-bm/add-ceph-bm.html) [Guide: Add a Ceph cluster.](https://docs.mirantis.com/container-cloud/latest/operations-guide/operate-managed/operate-managed-bm/add-ceph-bm.html) For Ceph cluster limitations, se[e Mirantis Container Cloud Reference](https://docs.mirantis.com/container-cloud/latest/ref-arch/bm/ceph/ceph-limitations.html) [Architecture: Limitations](https://docs.mirantis.com/container-cloud/latest/ref-arch/bm/ceph/ceph-limitations.html).

#### Caution!

Production deployments support only Ceph with a host network. To enable it, verify that the following snippet is present in the KaaSCephCluster configuration:

**network**: **hostNetwork**: true **clusterNet**: 10.10.10.0/24 **publicNet**: 10.10.11.0/24

An example configuration of pools from the KaasCephCluster object that includes OpenStack required pools for Image, Block Storage, and Compute services:

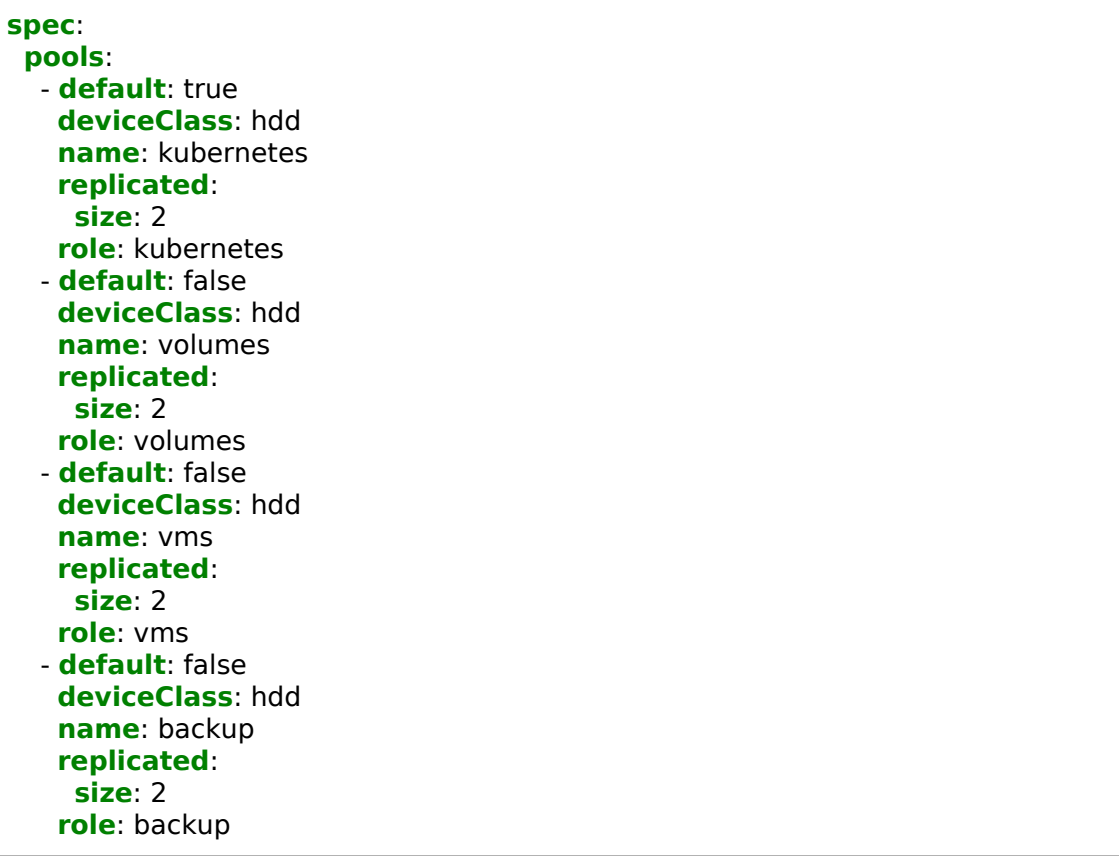

 - **default**: false **deviceClass**: hdd **name**: images **replicated**: **size**: 2 **role**: images - **default**: false **deviceClass**: hdd **name**: other **replicated**: **size**: 2 **role**: other

When all pools are created, verify that an appropriate secret required for a successful deployment of the OpenStack services that rely on Ceph is created in the openstack-ceph-shared namespace:

kubectl -n openstack-ceph-shared get secrets openstack-ceph-keys

Example of a positive system response:

NAME TYPE DATA AGE openstack-ceph-keys Opaque 7 36m

# <span id="page-20-3"></span><span id="page-20-0"></span>**Deploy OpenStack**

This section instructs you on how to deploy OpenStack on top of Kubernetes as well as how to troubleshoot the deployment and access your OpenStack environment after deployment.

### <span id="page-20-2"></span><span id="page-20-1"></span>**Deploy an OpenStack cluster**

This section instructs you on how to deploy OpenStack on top of Kubernetes using the OpenStack Controller and openstackdeployments.lcm.mirantis.com (OsDpl) CR.

To deploy an OpenStack cluster:

- 1. Verify that you have pre-configured the networking acco[rding to MOS Reference](https://docs.mirantis.com/mos/latest/ref-arch/network.html) [Architecture: Networking](https://docs.mirantis.com/mos/latest/ref-arch/network.html).
- 2. Verify that the TLS certificates that will be required for the OpenStack cluster deployment have been pre-generated.

Note

The Transport Layer Security (TLS) protocol is mandatory on public endpoints.

#### Caution!

To avoid certificates renewal with subsequent OpenStack updates during which additional services with new public endpoints may appear, we recommend using wildcard SSL certificates for public endpoints. For example, \*.it.just.works, where it.just.works is a cluster public domain.

The sample code block below illustrates how to generate a self-signed certificate for the it.just.works domain. The procedure presumes the cfssl and cfssljson tools are installed on the machine.

```
mkdir cert && cd cert
tee ca-config.json << EOF
{
  "signing": {
   "default": {
     "expiry": "8760h"
   },
   "profiles": {
     "kubernetes": {
      "usages": [
       "signing",
       "key encipherment",
       "server auth",
```
©2021, Mirantis Inc. Page 17

```
\blacksquare "expiry": "8760h"
    }
   }
  }
}
EOF
tee ca-csr.json << EOF
{
 "CN": "kubernetes",
 "key": {
 "algo": "rsa",
   "size": 2048
  },
  "names":[{
 "C": "<country>",
 "ST": "<state>",
   "L": "<city>",
   "O": "<organization>",
  "OU": "<organization unit>"
  }]
}
EOF
cfssl gencert -initca ca-csr.json | cfssljson -bare ca
tee server-csr.json << EOF
{
   "CN": "*.it.just.works",
   "hosts": [
      "*.it.just.works"
  "key":
 "key": {
 "algo": "rsa",
      "size": 2048
   },
   \frac{1}{2}"names": [ {
 "C": "US",
 "L": "CA",
      "ST": "San Francisco"
   }]
}
EOF
cfssl gencert -ca=ca.pem -ca-key=ca-key.pem --config=ca-config.json -profile=kubernetes server-csr.json | cfssljson -bare server
```
3. Configure the OsDpl resource depending on the needs of your deployment.

OsDpl is a Kubernetes CR that describes the OpenStack cluster deployment. The resource is validated with the help of the OpenAPI v3 schema. For more information about the fields and their description, refe[r to MOS Reference Architecture: OpenStackDeploymen](https://docs.mirantis.com/mos/latest/ref-arch/openstack/openstack-operator/osdpl-cr.html)t [resource](https://docs.mirantis.com/mos/latest/ref-arch/openstack/openstack-operator/osdpl-cr.html).

- 4. If required, enable DPDK, huge pages, and other supported Telco features as described in [Advanced OpenStack configuration \(optional\).](#page-24-1)
- 5. To the openstackdeployment object, add information about the TLS certificates:
	- ssl: public endpoints: ca cert CA certificate content (ca.pem)
	- ssl: public endpoints: api cert server certificate content (server.pem)
	- ssl: public endpoints: api key server private key (server-key.pem)
- 6. Verify that the Load Balancer network does not overlap your corporate or internal Kubernetes networks, for example, Calico IP pools. Also, verify that the pool of Load

Balancer network is big enough to provide IP addresses for all Amphora VMs (loadbalancers).

If required, reconfigure the Octavia network settings using the following sample structure:

**spec**: **services**: **load-balancer**: **octavia**: **values**: **octavia**: **settings**: **lbmgmt\_cidr**: "10.255.0.0/16" **lbmgmt\_subnet\_start**: "10.255.1.0" **lbmgmt\_subnet\_end**: "10.255.255.254"

7. Trigger the OpenStack deployment:

kubectl apply -f openstackdeployment.yaml

8. Monitor the status of your OpenStack deployment:

kubectl -n openstack get pods kubectl -n openstack describe osdpl osh-dev

- 9. Assess the current status of the OpenStack deployment using the status section output in the OsDpl resource:
	- 1. Get the OsDpl YAML file:

kubectl -n openstack get osdpl osh-dev -o yaml

- 2. Analyze the status output using the detailed description in [MOS Reference Architecture:](https://docs.mirantis.com/mos/latest/ref-arch/openstack/openstack-operator/osdpl-cr.html) [OpenStackDeployment resource: The Status elements.](https://docs.mirantis.com/mos/latest/ref-arch/openstack/openstack-operator/osdpl-cr.html)
- 10 Verify that the OpenStack cluster has been deployed:

clinet\_pod\_name=**\$(**kubectl -n openstack get pods -l application=keystone,component=client | grep keystone-client | head -1 | awk '{print \$1}'**)** kubectl -n openstack exec -it \$clinet\_pod\_name -- openstack service list

Example of a positive system response:

+----------------------------------+---------------+----------------+ | ID | Name | Type | +----------------------------------+---------------+----------------+ | 159f5c7e59784179b589f933bf9fc6b0 | cinderv3 | volumev3 | | 6ad762f04eb64a31a9567c1c3e5a53b4 | keystone | identity | | 7e265e0f37e34971959ce2dd9eafb5dc | heat | orchestration | | 8bc263babe9944cdb51e3b5981a0096b | nova | compute | | 9571a49d1fdd4a9f9e33972751125f3f | placement | placement |

.

```
| a3f9b25b7447436b85158946ca1c15e2 | neutron | network |
| af20129d67a14cadbe8d33ebe4b147a8 | heat-cfn | cloudformation |
| b00b5ad18c324ac9b1c83d7eb58c76f5 | radosgw-swift | object-store |
| b28217da1116498fa70e5b8d1b1457e5 | cinderv2 | volumev2 |
| e601c0749ce5425c8efb789278656dd4 | glance | image |
+----------------------------------+---------------+----------------+
```
#### Seealso

[MOS Reference Architecture: Networking](https://docs.mirantis.com/mos/latest/ref-arch/network.html)

# <span id="page-24-1"></span><span id="page-24-0"></span>**Advanced OpenStack configuration (optional)**

This section includes configuration information for available advanced Mirantis OpenStack for Kubernetes features that include DPDK with the Neutron OVS back end, huge pages, CPU pinning, and other Enhanced Platform Awareness (EPA) capabilities.

#### <span id="page-25-0"></span>Enable DPDK with OVS

#### Note

Consider this section as part of [Deploy an OpenStack cluster.](#page-20-2)

#### Note

This feature is available as technical preview. Use such configuration for testing and evaluation purposes only.

#### Caution!

This feature is available starting from MOS Ussuri Update.

This section instructs you on how to enable DPDK with the Neutron OVS back end.

To enable DPDK with OVS:

1. Verify that your deployment meets the following requirements:

• The required drivers have been installed on the host operating system.

Different Poll Mode Driver (PMD) types may require different kernel drivers to properly work with NIC. For more information about the DPDK drivers[, read DPDK officia](https://doc.dpdk.org/guides/linux_gsg/linux_drivers.html)l [documentation: Linux Drivers](https://doc.dpdk.org/guides/linux_gsg/linux_drivers.html) and [Overview of Networking Drivers.](https://doc.dpdk.org/guides/nics/overview.html)

- The DPDK NICs are not used on the host operating system.
- The huge pages feature is enabled on the host. Se[e Enable huge pages for OpenStack](#page-28-1) for details.
- 2. Enable DPDK in the OsDpl custom resource through the node specific overrides settings. For example:

```
spec:
  nodes:
   <NODE-LABEL>::<NODE-LABEL-VALUE>:
    features:
     neutron:
      dpdk:
        bridges:
        - ip_address: 10.12.2.80/24
         name: br-phy
```
 **driver**: igb\_uio **enabled**: true **nics**: - **bridge**: br-phy **name**: nic01 **pci\_id**: "0000:05:00.0" **tunnel\_interface**: br-phy

Seealso

- [MOS Reference Architecture: Node-specific settings](https://docs.mirantis.com/mos/latest/ref-arch/openstack/openstack-operator/osdpl-cr/node-specific.html)
- [Open vSwitch official documentation: Open vSwitch with DPDK](https://docs.openvswitch.org/en/latest/intro/install/dpdk/)
- [Container Cloud Operations Guide: IAM roles](https://docs.mirantis.com/container-cloud/latest/operations-guide/iam/ref-role-list.html)

#### <span id="page-27-0"></span>Advanced configuration for OpenStack computes nodes

#### Note

Consider this section as part of [Deploy an OpenStack cluster.](#page-20-2)

#### Caution!

This feature is available starting from MOS Ussuri Update.

The section describes how to perform advanced configuration for the OpenStack compute nodes. Such configuration can be required in some specific use cases, such as DPDK, SR-IOV, or huge pages features usage.

<span id="page-28-1"></span><span id="page-28-0"></span>Enable huge pages for OpenStack

#### Note

Consider this section as part of [Deploy an OpenStack cluster.](#page-20-2)

The huge pages OpenStack feature provides essential performance improvements for applications that are highly memory IO-bound. Huge pages should be enabled on a per compute node basis.

Since NUMATopologyFilter is enabled in a MOS deployment by default, to activate the feature, you need to enable huge pages on the host as described in [Mirantis Container Cloud Operations](https://docs.mirantis.com/container-cloud/latest/operations-guide/operate-managed/operate-managed-bm/create-bm-hostprofile/bm-host-hugepages.html) [Guide: Enable huge pages in a host profile.](https://docs.mirantis.com/container-cloud/latest/operations-guide/operate-managed/operate-managed-bm/create-bm-hostprofile/bm-host-hugepages.html)

#### Note

The multi-size huge pages are not fully supported by Kubernetes before 1.19. Therefore, define only one size in kernel parameters.

#### Seealso

[OpenStack official documentation: Huge pages](https://docs.openstack.org/nova/ussuri/admin/huge-pages.html)

<span id="page-29-0"></span>Configure CPU isolation for an instance

Note

Consider this section as part of [Deploy an OpenStack cluster.](#page-20-2)

CPU isolation allows for better performance of some HPC applications, such as Open vSwitch with DPDK. To configure CPU isolation, add the isolcpus parameter to the GRUB configuration. For example:

GRUB\_CMDLINE\_LINUX\_DEFAULT="quiet splash isolcpus=8-19"

Use the instruction from [Mirantis Container Cloud Operations Guide: Enable huge pages in a host](https://docs.mirantis.com/container-cloud/latest/operations-guide/operate-managed/operate-managed-bm/create-bm-hostprofile/bm-host-hugepages.html) [profile](https://docs.mirantis.com/container-cloud/latest/operations-guide/operate-managed/operate-managed-bm/create-bm-hostprofile/bm-host-hugepages.html) as an example procedure for GRUB parameters configuration.

Seealso

[OpenStack official documentation: CPU topologies](https://docs.openstack.org/nova/ussuri/admin/cpu-topologies.html#customizing-instance-cpu-pinning-policies)

<span id="page-30-0"></span>Configure custom CPU topologies

#### Note

Consider this section as part of [Deploy an OpenStack cluster.](#page-20-2)

The majority of CPU topologies features are activated by NUMATopologyFilter that is enabled by default. Such features do not require any further service configuration and can be used directly on a vanilla MOS deployment. The list of the CPU topologies features includes, for example:

- NUMA placement policies
- CPU pinning policies
- CPU thread pinning policies
- CPU topologies

To enable libvirt CPU pinning through the node-specific overrides in the OpenStackDeployment custom resource, use the following sample configuration structure:

```
spec:
  nodes:
   <NODE-LABEL>::<NODE-LABEL-VALUE>:
    services:
     compute:
      nova_compute:
       values:
         conf:
          nova:
           compute:
            cpu_dedicated_set: 2-17
            cpu_shared_set: 18-47
```
#### Seealso

[OpenStack official documentation: CPU topologies](https://docs.openstack.org/nova/ussuri/admin/cpu-topologies.html#configure-libvirt-pinning)

### <span id="page-30-1"></span>**Access OpenStack after deployment**

This section contains the guidelines on how to access your MOS OpenStack environment.

#### <span id="page-30-3"></span><span id="page-30-2"></span>Configure DNS to access OpenStack

The OpenStack services are exposed through the Ingress NGINX controller.

To configure DNS to access your OpenStack environment:

1. Obtain the external IP address of the Ingress service:

kubectl -n openstack get services ingress

Example of system response:

```
NAME TYPE CLUSTER-IP EXTERNAL-IP PORT(S) AGE
ingress LoadBalancer 10.96.32.97 10.172.1.101 80:34234/TCP,443:34927/TCP,10246:33658/TCP 4h56m
```
- 2. Select from the following options:
	- If you have a corporate DNS server, update your corporate DNS service and create appropriate DNS records for all OpenStack public endpoints.

To obtain the full list of public endpoints:

```
kubectl -n openstack get ingress -ocustom-columns=NAME:.metadata.name,HOSTS:spec.rules[*].host | awk '/cluster-fqdn/ {print $2}'
```
#### Example of system response:

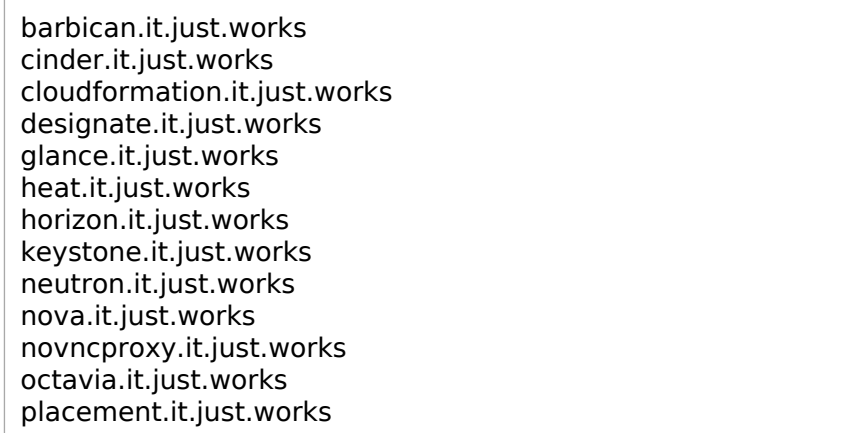

• If you do not have a corporate DNS server, perform one of the following steps:

• Add the appropriate records to /etc/hosts locally. For example:

10.172.1.101 barbican.it.just.works 10.172.1.101 cinder.it.just.works 10.172.1.101 cloudformation.it.just.works 10.172.1.101 designate.it.just.works 10.172.1.101 glance.it.just.works 10.172.1.101 heat.it.just.works 10.172.1.101 horizon.it.just.works 10.172.1.101 keystone.it.just.works 10.172.1.101 neutron.it.just.works 10.172.1.101 nova.it.just.works 10.172.1.101 novncproxy.it.just.works

10.172.1.101 octavia.it.just.works 10.172.1.101 placement.it.just.works

- Deploy your DNS server on top of Kubernetes:
	- 1. Deploy a standalone CoreDNS server by including the following configuration into coredns.yaml:

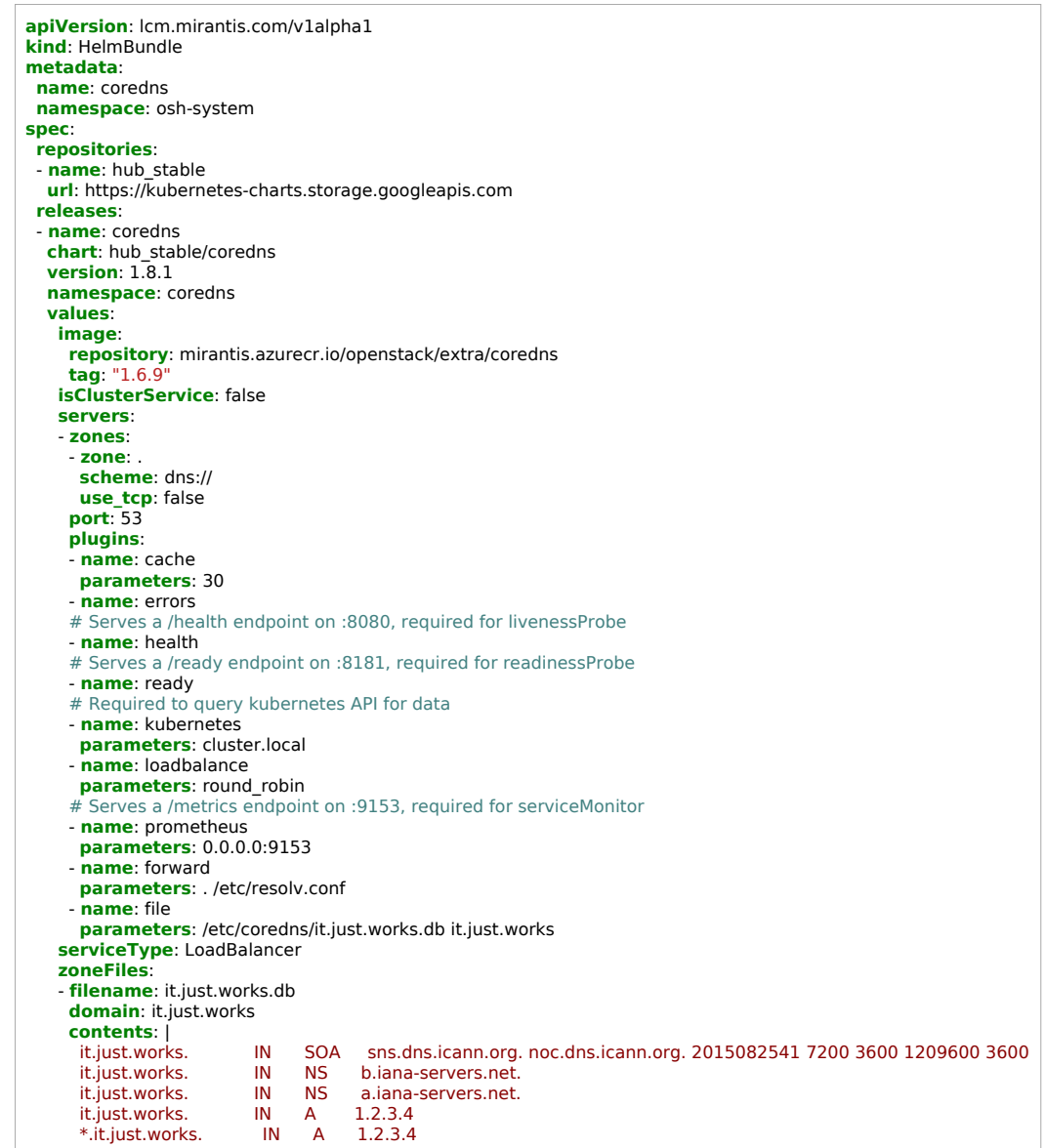

2. Update the public IP address of the Ingress service:

sed -i 's/1.2.3.4/10.172.1.101/' release/ci/30-coredns.yaml kubectl apply -f release/ci/30-coredns.yaml

- 3. Verify that the DNS resolution works properly:
	- 1. Assign an external IP to the service:

kubectl -n coredns patch service coredns-coredns --type="son"-p="{"op": "replace", "path": "/spec/ports", "value": {"name": "digne": "port": 53, "protocol": "UDP", "targetPort": 53}}}]'<br>kubectl -n coredns patch service cor

2. Obtain the external IP address of CoreDNS:

kubectl -n coredns get service coredns-coredns

Example of system response:

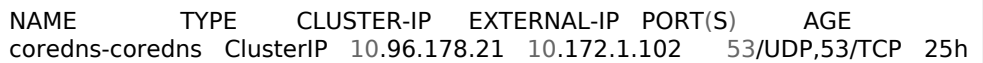

- 4. Point your machine to use the correct DNS. It is 10.172.1.102 in the example system response above.
- 5. If you plan to launch Tempest tests or use the OpenStack client from a keystone-client-XXX pod, verify that the Kubernetes built-in DNS service is configured to resolve your public FQDN records by adding your public domain to the stubdomain list. For example, to add the it.just.works domain:

```
kubectl -n kube-system get configmap kube-dns -o jsonpath='{.data.stubDomains}'
{"mirantis.net": ["172.18.208.44"],
"it.just.works": ["10.96.178.21"]
}
```
Seealso

- [Kubernetes official documentation: Customizing DNS Service](https://kubernetes.io/docs/tasks/administer-cluster/dns-custom-nameservers/)
- [Kubernetes official documentation: Ingress](https://kubernetes.io/docs/concepts/services-networking/ingress/)
- [NGINX official documentation: NGINX controller](https://www.nginx.com/products/nginx/kubernetes-ingress-controller/)

#### <span id="page-33-0"></span>Access your OpenStack environment

This section explains how to access your OpenStack environment as the Admin user.

Before you proceed, verify that you can access the Kubernetes API and have privileges to read secrets from the openstack namespace in Kubernetes or you are able to exec to the pods in this namespace.

<span id="page-34-0"></span>Access OpenStack using the Kubernetes built-in admin CLI

You can use the built-in admin CLI client and execute the openstack CLI commands from a dedicated pod deployed in the openstack namespace:

```
kubectl -n openstack exec \
  $(kubectl -n openstack get pod -l application=keystone,component=client -ojsonpath='{.items[*].metadata.name}') \
  -ti -- bash
```
This pod has python-openstackclient and all required plugins already installed. Also, this pod has cloud admin credentials stored as appropriate shell environment variables for the openstack CLI command to consume.

<span id="page-34-3"></span><span id="page-34-1"></span>Access an OpenStack environment through Horizon

- 1. Configure the external DNS resolution for OpenStack services as described in [Configure DNS](#page-30-3) [to access OpenStack](#page-30-3).
- 2. Obtain the password of the Admin user:

kubectl -n openstack get secret keystone-keystone-admin -ojsonpath='{.data.OS\_PASSWORD}' | base64 -d

3. Access Horizon through your browser using its public service. For example, https://horizon.it.just.works.

To log in, specify the admin user name and default domain. If the OpenStack Identity service has been deployed with the OpenID Connect integration:

- 1. From the Authenticate using drop-down menu, select OpenID Connect.
- 2. Click Connect. You will be redirected to your identity provider to proceed with the authentication.

#### Note

If OpenStack has been deployed with self-signed TLS certificates for public endpoints, you may get a warning about an untrusted certificate. To proceed, allow the connection.

#### <span id="page-34-2"></span>Access OpenStack through CLI from your local machine

To be able to access your OpenStack environment using CLI, you need to set the required environment variables that are stored in an OpenStack RC environment file. You can either download a project-specific file from Horizon, which is the easiest way, or create an environment file.

To access OpenStack through CLI, select from the following options:

- Download and source the OpenStack RC file:
	- 1. Log in to Horizon as described in [Access an OpenStack environment through Horizon.](#page-34-3)
	- 2. Download the openstackrc or clouds.yaml file from the Web interface.
- 3. On any shell from which you want to run OpenStack commands, source the environment file for the respective project.
- Create and source the OpenStack RC file:
	- 1. Configure the external DNS resolution for OpenStack services as described in [Configure](#page-30-3) [DNS to access OpenStack.](#page-30-3)
	- 2. Create a stub of the OpenStack RC file:

```
cat << EOF > openstackrc
export OS_PASSWORD=$(kubectl -n openstack get secret keystone-keystone-admin -ojsonpath='{.data.OS_PASSWORD}' | base64 -d)
export OS_USERNAME=admin
export OS_USER_DOMAIN_NAME=Default
export OS_PROJECT_NAME=admin
export OS_PROJECT_DOMAIN_NAME=Default
export OS_REGION_NAME=RegionOne
export OS_INTERFACE=public
export OS_IDENTITY_API_VERSION="3"
EOF
```
3. Add the Keystone public endpoint to this file as the OS\_AUTH\_URL variable. For example, for the domain name used throughout this guide:

echo export OS\_AUTH\_URL=https://keystone.it.just.works >> openstackrc

4. Source the obtained data into the shell:

source <openstackrc>

Now, you can use the openstack CLI as usual. For example:

openstack user list +----------------------------------+-----------------+ | ID | Name | +----------------------------------+-----------------+ | dc23d2d5ee3a4b8fae322e1299f7b3e6 | internal\_cinder | | 8d11133d6ef54349bd014681e2b56c7b | admin | +----------------------------------+-----------------+

#### Note

If OpenStack was deployed with self-signed TLS certificates for public endpoints, you may need to use the openstack CLI client with certificate validation disabled. For example:

openstack --insecure user list

### <span id="page-36-0"></span>**Troubleshoot an OpenStack deployment**

This section provides the general debugging instructions for your OpenStack on Kubernetes deployment. Start your troubleshooting with the determination of the failing component that can include the OpenStack Operator, HelmBundle Controller, a particular pod or service.

#### Note

For Kubernetes cluster debugging and troubleshooting, ref[er to Kubernetes officia](https://kubernetes.io/docs/tasks/debug-application-cluster/debug-cluster/)l [documentation: Troubleshoot clusters](https://kubernetes.io/docs/tasks/debug-application-cluster/debug-cluster/) and [Docker Enterprise v3.0 documentation: Monitor](https://docs.mirantis.com/docker-enterprise/v3.0/dockeree-products/ucp/admin/monitor-and-troubleshoot.html) [and troubleshoot](https://docs.mirantis.com/docker-enterprise/v3.0/dockeree-products/ucp/admin/monitor-and-troubleshoot.html).

#### <span id="page-36-3"></span><span id="page-36-1"></span>Debugging the HelmBundle controller

The HelmBundle controller is running in the following containers:

- tiller runs Tiller, the server portion of Helm
- controller contains processes that handle the HelmBundle object and deploy it though Tiller

<span id="page-36-2"></span>Verify the Helm releases statuses

1. Download the Helm client to connect to Tiller:

```
export HELM_VERSION=v2.13.1
wget https://get.helm.sh/helm-${HELM_VERSION}-linux-amd64.tar.gz
tar -xf helm-${HELM_VERSION}-linux-amd64.tar.gz
mv linux-amd64/helm /usr/local/bin/helm
```
2. On the Kubernetes node, run the following command to set up port forwarding:

kubectl port-forward -n osh-system helm-controller-0 44134:44134

3. Set up alias to use port forwarding:

alias helm="helm --host=localhost:44134"

4. Verify the Helm releases statuses:

helm list

If a Helm release is not in the DEPLOYED state, obtain the details from the output of the following command:

helm history --col-width 1000000 <release-name>

<span id="page-37-0"></span>Verify the status of a HelmBundle release

To verify the status of a HelmBundle release:

kubectl -n osh-system get helmbundles openstack-operator -o yaml

Example of a system response:

```
status:
  releaseStatuses:
   openstack-operator:
    attempt: 1
    chart: openstack-controller/openstack-operator
    finishedAt: "2020-04-21T11:24:08Z"
    hash: caa6a811e5540333b4a02d74f7ec855460d97f81efdd69ed13d516256cbf9f81
    notes: ""
    revision: 1
    status: DEPLOYED
    success: true
    version: 0.1.9-55
```
#### <span id="page-37-3"></span><span id="page-37-1"></span>Debugging the OpenStack Controller

The OpenStack Controller is running in several containers in the openstack-operator-xxxx pod in the osh-system namespace. For the full list of containers and their roles, refer to [MOS Reference](https://docs.mirantis.com/mos/latest/ref-arch/openstack/openstack-operator/openstack-controller.html) [Architecture: Openstack controller containers.](https://docs.mirantis.com/mos/latest/ref-arch/openstack/openstack-operator/openstack-controller.html)

To verify the status of the OpenStack Controller, run:

kubectl -n osh-system get pods

Example of a system response:

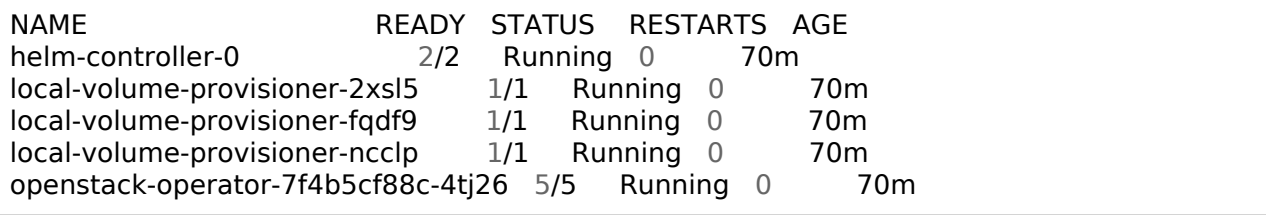

To verify the logs for the osdpl container, run:

kubectl -n osh-system logs -f <openstack-operator-xxxx> -c osdpl

<span id="page-37-2"></span>The openstack-operator pod is missing

The openstack-operator pod is created by the openstack-operator HelmBundle object. If the OpenStack Controller pod is not present in the name[space, Debugging the HelmBundle](#page-36-3) [controller.](#page-36-3)

### <span id="page-38-0"></span>Debugging the OsDpl CR

This section includes the ways to mitigate the most common issues with the OsDpl CR. We assume that you have already debugged the HelmBundle and OpenStack Controllers to rule out possible failures with these components as described i[n Debugging the HelmBundle controller](#page-36-3) and [Debugging the OpenStack Controller.](#page-37-3)

<span id="page-38-1"></span>The osdpl has DEPLOYED=false

Possible root cause: One or more HelmBundle releases have not been deployed successfully.

To determine if you are affected:

Verify the status of the osdpl object:

kubectl -n openstack get osdpl osh-dev

Example of a system response:

NAME AGE DEPLOYED DRAFT osh-dev 22h false false

To debug the issue:

1. Identify the failed release by assessing the status:children section in the OsDpl resource:

1. Get the OsDpl YAML file:

kubectl -n openstack get osdpl osh-dev -o yaml

- 2. Analyze the status output using the detailed description in [MOS Reference Architecture:](https://docs.mirantis.com/mos/latest/ref-arch/openstack/openstack-operator/osdpl-cr.html) [OpenStackDeployment resource: The Status elements.](https://docs.mirantis.com/mos/latest/ref-arch/openstack/openstack-operator/osdpl-cr.html)
- 2. For further debugging, refer to [Debugging the HelmBundle controller.](#page-36-3)

<span id="page-38-2"></span>Some pods are stuck in Init

Possible root cause: MOS uses the Kubernetes entrypoint init container to resolve dependencies between objects. If the pod is stuck in Init:0/X, this pod may be waiting for its dependencies.

To debug the issue:

Verify the missing dependencies:

kubectl -n openstack logs -f placement-api-84669d79b5-49drw -c init

#### Example of a system response:

Entrypoint WARNNG: 2020/04/21 11:52:50 entrypoint.go:72: Resolving dependency Job placement-ks-user in namespace openstack failed: Job Job placement-ks-user in namespace openstack is not completed yet .<br>Entrypoint WARNNG:

<span id="page-39-0"></span>Some HelmBundles are not present

Possible root cause: some OpenStack services depend on Ceph. These services include OpenStack Image, OpenStack Compute, and OpenStack Block Storage. If the HelmBundle releases for these services are not present, the openstack-ceph-keys secret may be missing in the openstack-ceph-shared namespace.

To debug the issue:

Verify that the Ceph Controller has created the openstack-ceph-keys secret in the openstack-ceph-shared namespace:

kubectl -n openstack-ceph-shared get secrets openstack-ceph-keys

Example of a positive system response:

NAME TYPE DATA AGE openstack-ceph-keys Opaque 7 23h

If the secret is not present, create one manually.

# <span id="page-40-0"></span>**Deploy Tungsten Fabric**

This section describes how to deploy Tungsten Fabric as a back end for networking for your MOS environment.

### Caution!

Before you proceed with the Tungsten Fabric deployment, read throu[gh MOS Reference](https://docs.mirantis.com/mos/latest/ref-arch/tungsten-fabric/tf-known-limitations.html) [Architecture: Tungsten Fabric known limitations.](https://docs.mirantis.com/mos/latest/ref-arch/tungsten-fabric/tf-known-limitations.html)

## <span id="page-40-2"></span><span id="page-40-1"></span>**Tungsten Fabric deployment prerequisites**

Before you proceed with the actual Tungsten Fabric (TF) deployment, verify that your deployment meets the following prerequisites:

- 1. Your MOS OpenStack cluster is deployed as describ[ed in Deploy OpenStack](#page-20-3) with the compute-tf preset enabled.
- 2. Your MOS OpenStack cluster uses the correct value of features:neutron:tunnel interface in the openstackdeployment object. The TF Operator will consume this value through the shared secret and use it as a network interface from the underlay network to create encapsulated tunnels with the tenant networks.

#### Warning

TF uses features:neutron:tunnel\_interface to create the vhost0 virtual interface and transfers the IP configuration from the tunnel\_interface to the virtual one. Therefore, plan this interface as a dedicated physical interface for TF overlay networks.

3. The Kubernetes nodes are labeled according to the TF node roles:

#### Tungsten Fabric (TF) node roles

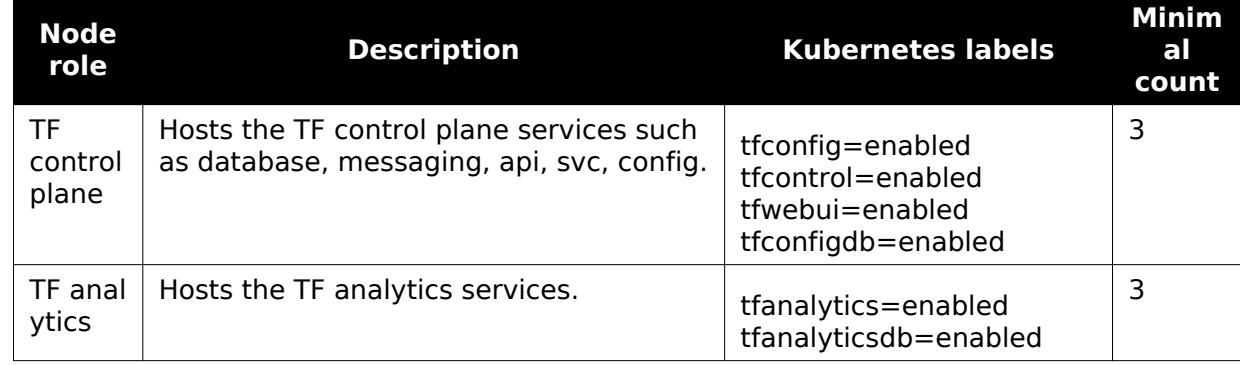

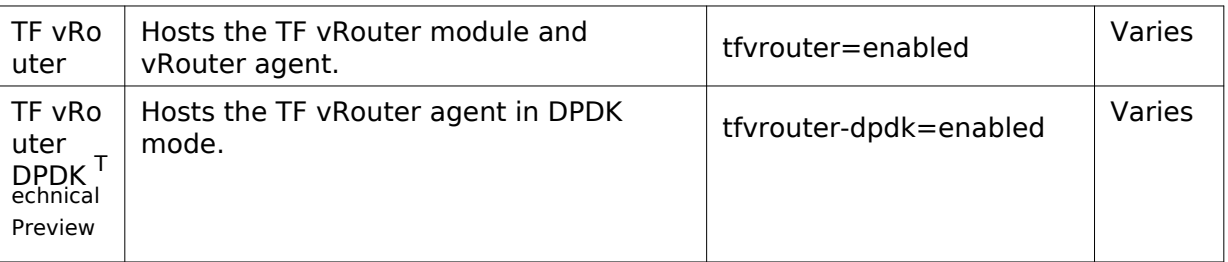

#### Note

TF supports only Kubernetes OpenStack workloads. Therefore, you should label OpenStack compute nodes with the tfvrouter=enabled label.

#### Note

Do not specify the openstack-gateway=enabled and openvswitch=enabled labels for the MOS deployments with TF as a networking back end for OpenStack.

## <span id="page-41-0"></span>**Deploy Tungsten Fabric**

Deployment of Tungsten Fabric (TF) is managed by the tungstenfabric-operator Helm resource in a respective MOS ClusterRelease.

To deploy TF:

- 1. Verify that you have completed all prerequisite steps as describ[ed in Tungsten Fabric](#page-40-2) [deployment prerequisites](#page-40-2).
- 2. Create tungstenfabric.yaml with the TF resource configuration. For example:

```
apiVersion: operator.tf.mirantis.com/v1alpha1
kind: TFOperator
metadata:
  name: openstack-tf
  namespace: tf
spec:
  settings:
   orchestrator: openstack
```
3. Trigger the TF deployment:

kubectl apply -f tungstenfabric.yaml

4. Verify that TF has been successfully deployed:

#### kubectl get pods -n tf

The successfully deployed TF services should appear in the Running status in the system response.

### <span id="page-43-0"></span>**Access the Tungsten Fabric web UI**

The Tungsten Fabric (TF) web UI allows for easy and fast TF resources configuration, monitoring, and debugging. You can access the TF web UI through either the Ingress service or the Kubernetes Service directly. TLS termination for the https protocol is performed through the Ingress service.

To access the TF web UI through Ingress:

- 1. Log in to a local machine running Ubuntu 18.04 where kubectl is installed.
- 2. Obtain and export kubeconfig of your managed cluster as described [in Mirantis Container](https://docs.mirantis.com/container-cloud/latest/operations-guide/connect-cluster.html) [Cloud Operations Guide: Connect to a Container Cloud managed cluster.](https://docs.mirantis.com/container-cloud/latest/operations-guide/connect-cluster.html)
- 3. Obtain the password of the Admin user:

kubectl -n openstack exec -it **\$(**kubectl -n openstack get pod -l application=keystone,component=client -o jsonpath='{.items[0].metadata.name}'**)** -- env | grep PASS

4. Obtain the external IP address of the Ingress service:

kubectl -n openstack get services ingress

Example of system response:

```
NAME TYPE CLUSTER-IP EXTERNAL-IP PORT(S) AGE
ingress LoadBalancer 10.96.32.97 10.172.1.101 80:34234/TCP,443:34927/TCP,10246:33658/TCP 4h56m
```
#### Note

Do not use the EXTERNAL-IP value to directly access the TF web UI. Instead, use the FQDN from the list below.

5. Obtain the FQDN of tf-webui:

#### Note

The command below outputs all host names assigned to the TF web UI service. Use one of them.

kubectl -n tf get ingress tf-webui -o custom-columns=HOSTS:.spec.rules[\*].host

- 6. Configure DNS to access the TF web UI host as describ[ed in Configure DNS to access](#page-30-3) [OpenStack](#page-30-3).
- 7. Use your favorite browser to access the TF web UI at https://<FQDN-WEBUI>.

Seealso

```
Troubleshoot access to the Tungsten Fabric web UI
```
# <span id="page-44-0"></span>**Troubleshoot the Tungsten Fabric deployment**

This section provides the general debugging instructions for your Tungsten Fabric (TF) on Kubernetes deployment.

#### <span id="page-44-1"></span>Enable debug logs for the Tungsten Fabric services

To enable debug logging for the Tungsten Fabric (TF) services:

1. Open the TF custom resource for modification:

kubectl -n tf edit tfoperators.operator.tf.mirantis.com openstack-tf

2. Specify the LOG LEVEL variable with the SYS DEBUG value for the required TF service. For example, for the config-api service:

```
spec:
  controllers:
   tf-config:
    api:
     containers:
      - name: api
       env:
       - name: LOG_LEVEL
        value: SYS_DEBUG
```
#### Warning

After the TF custom resource modification, the pods related to the affected services will be restarted. This rule does not apply to the tf-vrouter-agent-<XXXXX> pods as their update strategy differs. Therefore, if you enable the debug logging for the services in a tf-vrouter-agent-<XXXXX> pod, restart this pod manually after you modify the custom resource.

#### <span id="page-44-3"></span><span id="page-44-2"></span>Troubleshoot access to the Tungsten Fabric web UI

If you cannot access the Tungsten Fabric (TF) web UI service, verify that the FQDN of the TF web UI is resolvable on your PC by running one of the following commands:

host tf-webui.it.just.works # or ping tf-webui.it.just.works # or dig host tf-webui.it.just.works

All commands above should resolve the web UI domain name to the IP address that should match the EXTERNAL-IPs subnet dedicated to Kubernetes.

If the TF web UI domain name has not been resolved to the IP address, your PC is using a different DNS or the DNS does not contain the record for the TF web UI service. To resolve the issue, define the IP address of the Ingress service from the openstack namespace of Kubernetes in the hosts file of your machine. To obtain the Ingress IP address:

kubectl -n openstack get svc ingress -o custom-columns=HOSTS:.status.loadBalancer.ingress[\*].ip

If the web UI domain name is resolvable but you still cannot access the service, verify the connectivity to the cluster.